## **Microsoft Teams 操作常見問題 【如何查詢 Teams 簽到結果】**

操作方式:

1. 登入 Office 365 web 版, 網址 <https://www.office.com/>

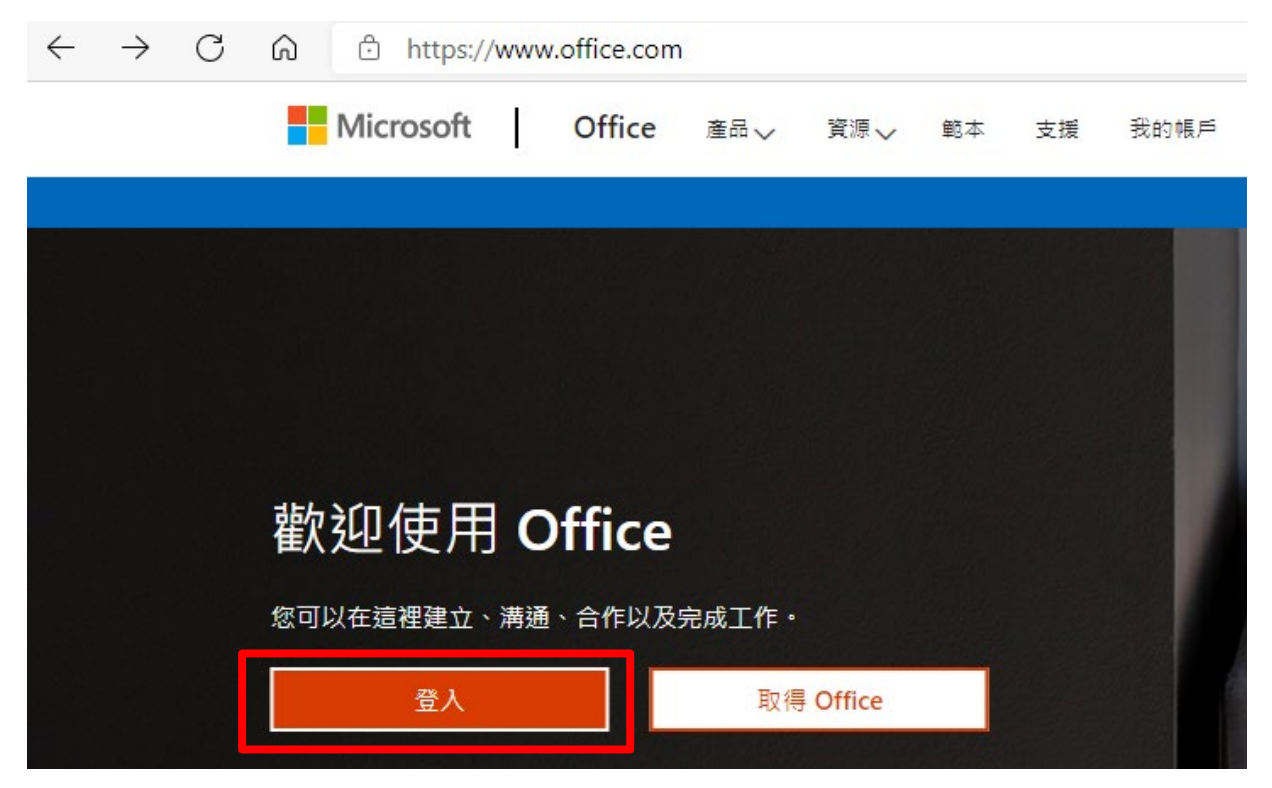

2. 輸入 O365 的帳號及密碼

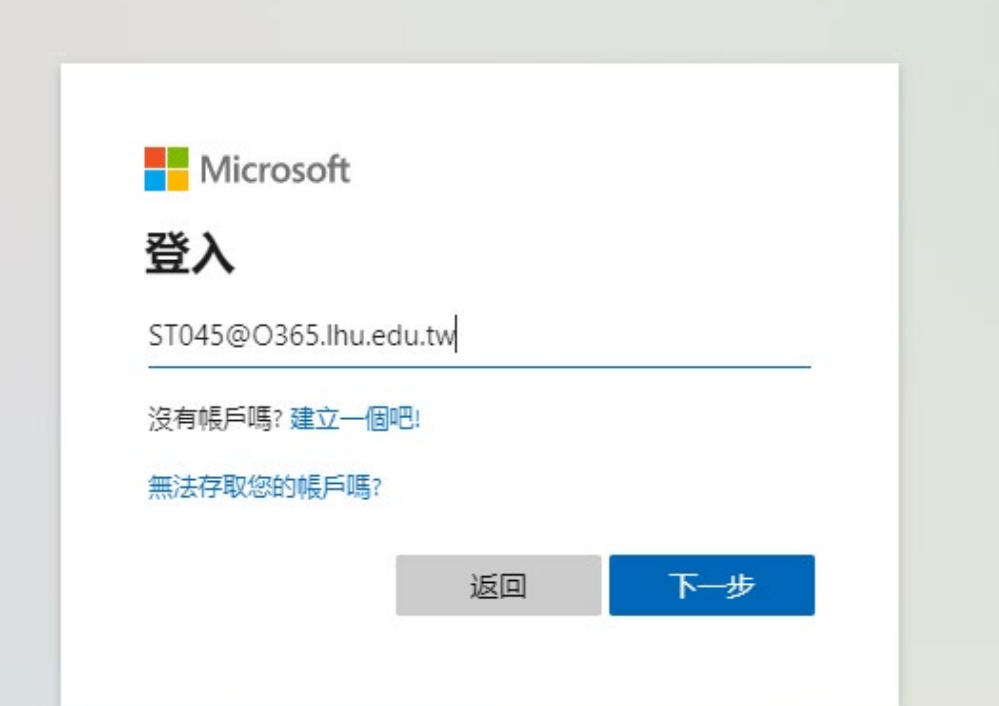

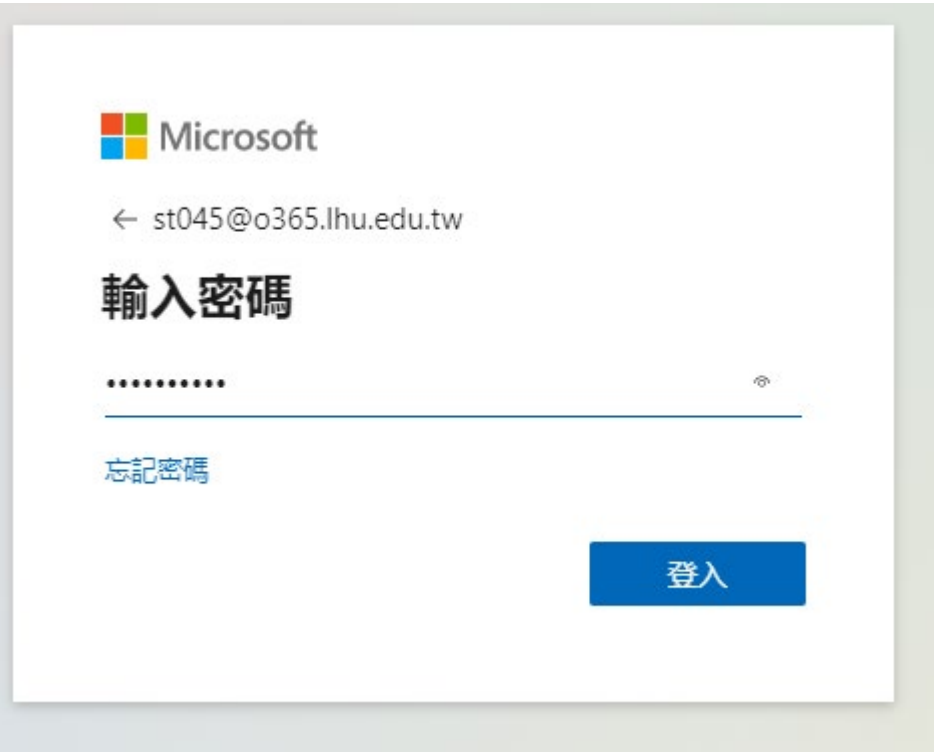

3. 完成登入,進到 Office 365 web 介面,點選「Forms」。

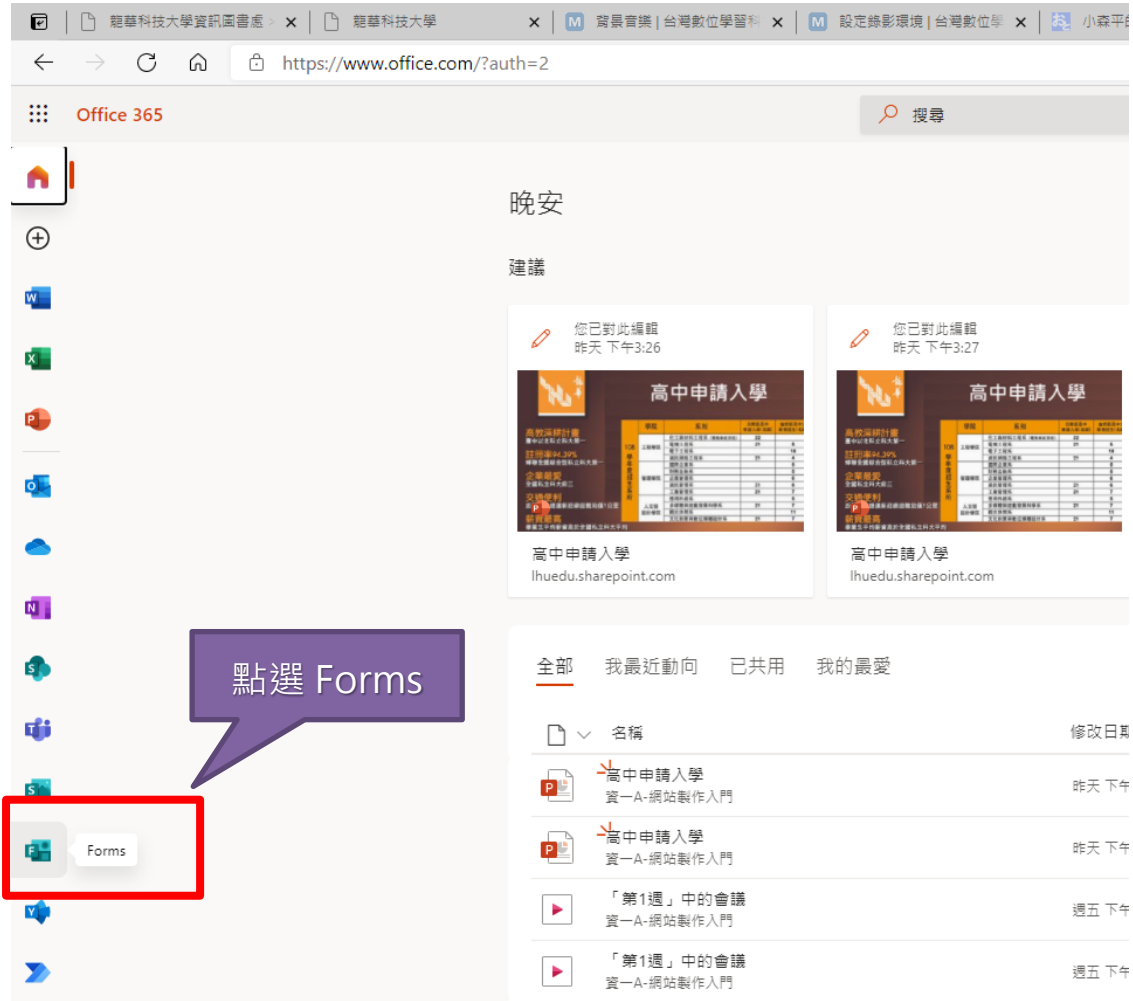

4. 點選「我的所有表單」。

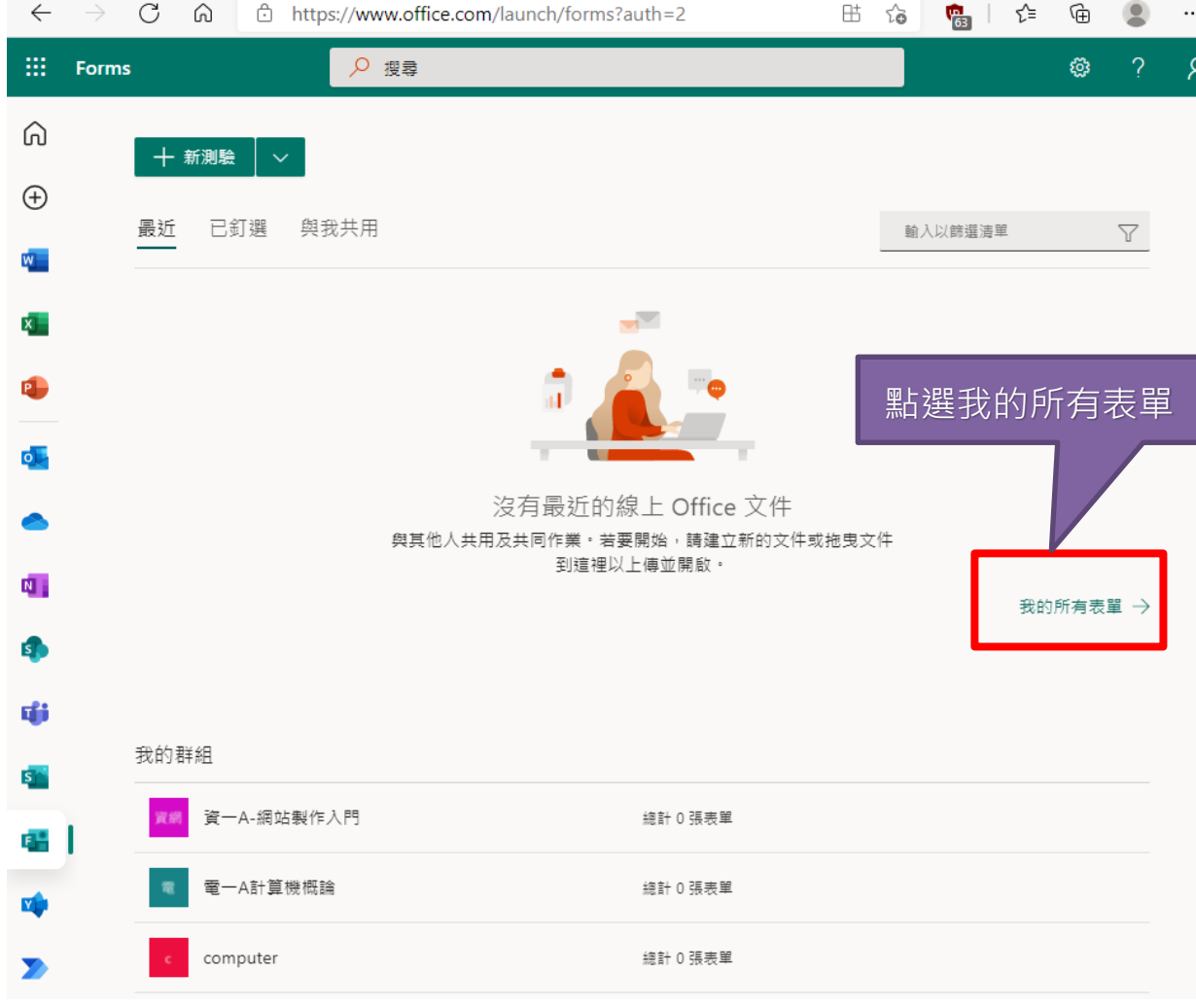

## 出現所有表單,找到您需要的表單,如下圖。

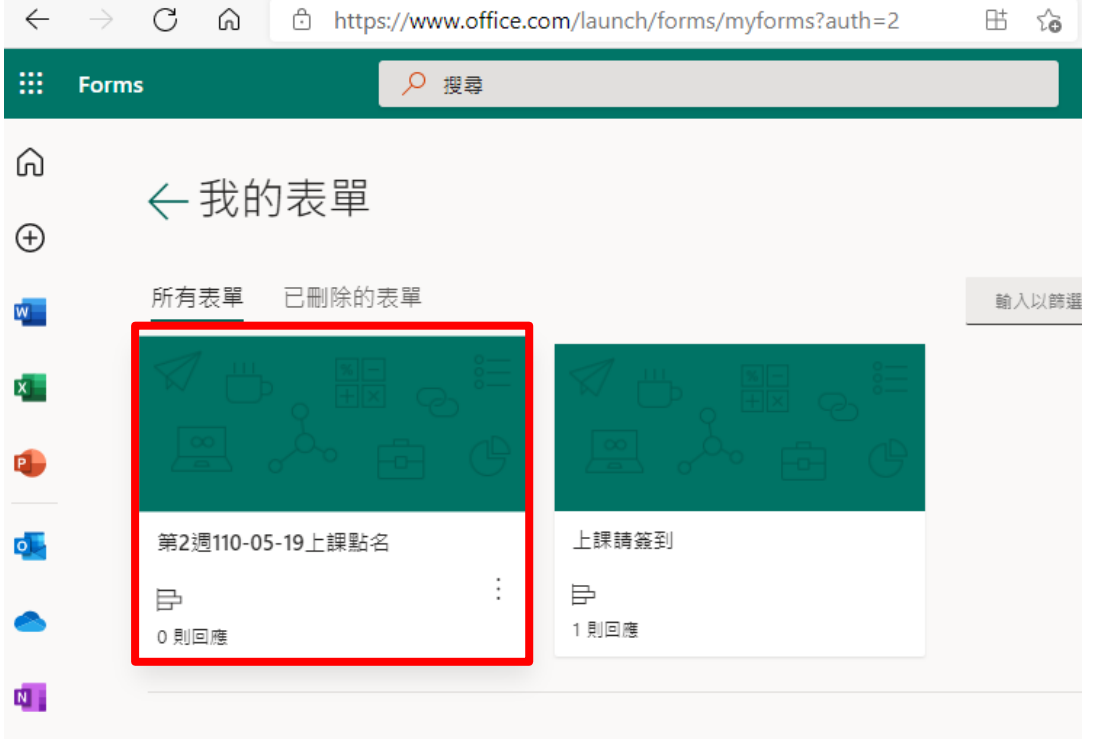

5. 打開表單後會看到投票結果,也可以下載 Excel 檔。

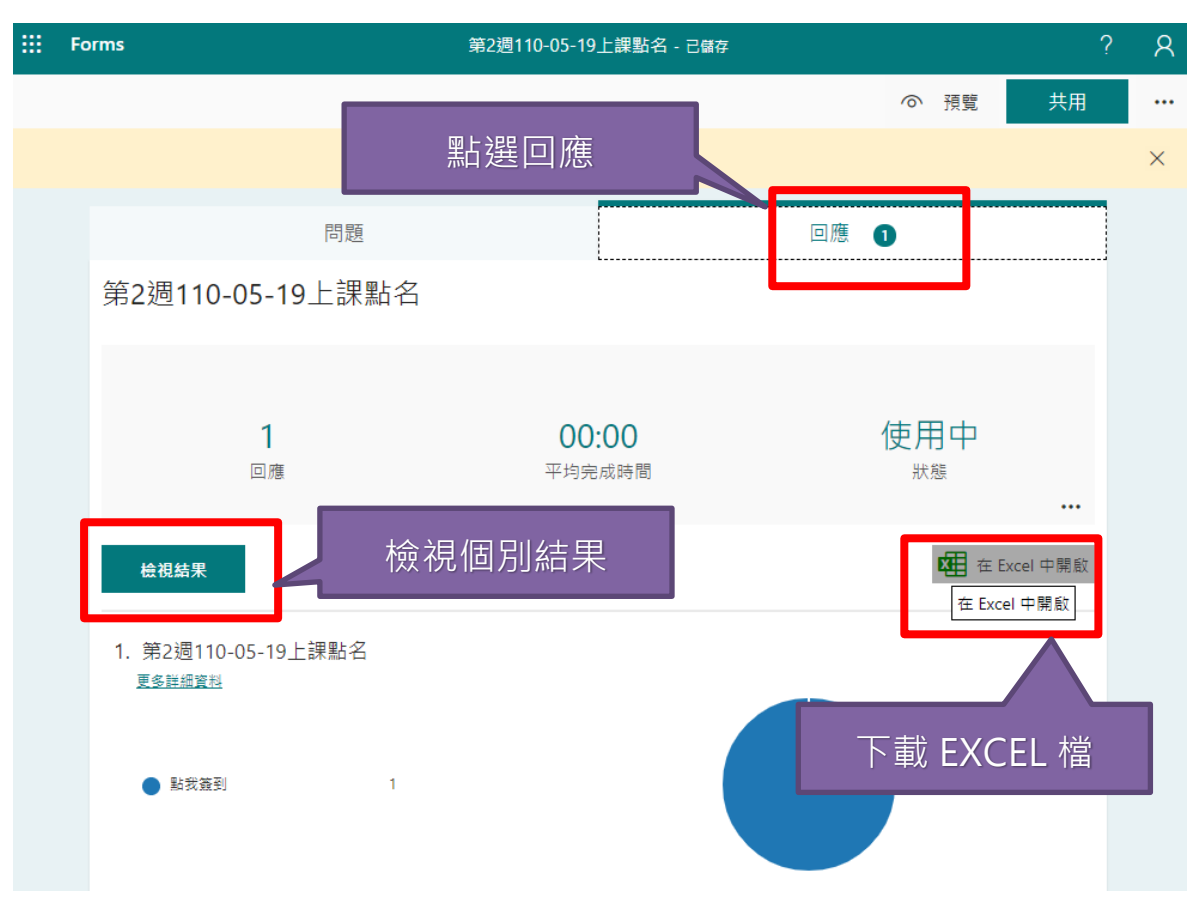